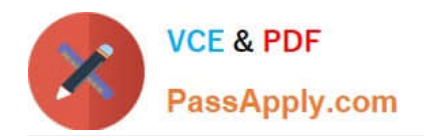

# **MS-100Q&As**

Microsoft 365 Identity and Services

# **Pass Microsoft MS-100 Exam with 100% Guarantee**

Free Download Real Questions & Answers **PDF** and **VCE** file from:

**https://www.passapply.com/ms-100.html**

100% Passing Guarantee 100% Money Back Assurance

Following Questions and Answers are all new published by Microsoft Official Exam Center

**C** Instant Download After Purchase

**83 100% Money Back Guarantee** 

365 Days Free Update

800,000+ Satisfied Customers

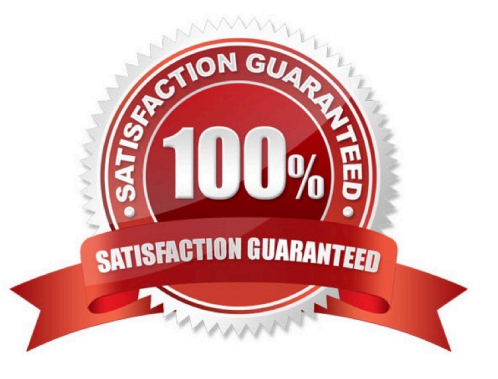

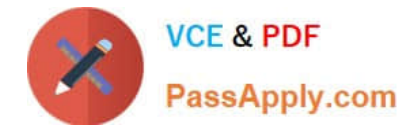

#### **QUESTION 1**

Your company has multiple offices worldwide.

The company has a Microsoft 365 E5 subscription.

You need to enable a user named Admin1 to use Microsoft 365 network connectivity. The solution must use the principle of least privilege.

Which role should you assign to Admin1?

- A. Helpdesk Administrator
- B. Message Center Reader
- C. Office Apps Administrator
- D. Service Support Administrator

Correct Answer: D

Explanation:

Service Support Administrator

Users with this role can create and manage support requests with Microsoft for Azure and Microsoft 365 services, and view the service dashboard and message center in the Azure portal and Microsoft 365 admin center.

Actions include:

microsoft.office365.network/performance/allProperties/read

Read all network performance properties in the Microsoft 365 admin center

Reference:

https://learn.microsoft.com/en-us/azure/active-directory/roles/permissions-reference

#### **QUESTION 2**

#### SIMULATION

Please wait while the virtual machine loads. Once loaded, you may proceed to the lab section. This may take a few minutes, and the wait time will not be deducted from your overall test time.

When the Next button is available, click it to access the lab section. In this section, you will perform a set of tasks in a live environment. While most functionality will be available to you as it would be in a live environment, some functionality

(e.g., copy and paste, ability to navigate to external websites) will not be possible by design.

Scoring is based on the outcome of performing the tasks stated in the lab. In other words, it doesn\\'t matter how you accomplish the task, if you successfully perform it, you will earn credit for that task.

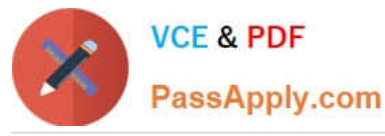

Labs are not timed separately, and this exam may have more than one lab that you must complete. You can use as much time as you would like to complete each lab. But, you should manage your time appropriately to ensure that you are

able to complete the lab(s) and all other sections of the exam in the time provided.

Please note that once you submit your work by clicking the Next button within a lab, you will NOT be able to return to the lab.

You may now click next to proceed to the lab.

Lab information

Use the following login credentials as needed:

To enter your username, place your cursor in the Sign in box and click on the username below.

To enter your password, place your cursor in the Enter password box and click on the password below.

Microsoft 365 Username: admin@M365x981607.onmicrosoft.com

Microsoft 365 Password: \*yfLo7Ir2andy-

If the Microsoft 365 portal does not load successfully in the browser, press CTRL-K to reload the portal in a new browser tab.

The following information is for technical support purposes only:

Lab Instance: 10811525

You plan to provide several users in your organization with the ability to join their Windows 10 device to Microsoft Azure Active Directory (Azure AD).

You need to ensure that all the users who join a device use multi-factor authentication.

A. See explanation below.

Correct Answer: A

You need to configure the device settings in Azure Active Directory.

#### 1.

Go to the Azure Active Directory admin center.

#### 2.

Select Azure Active Directory.

#### 3.

Select Devices.

#### 4.

Select Device Settings.

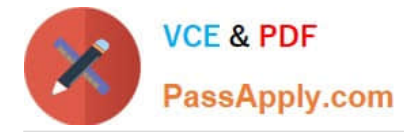

5.

Toggle the 'Require Multi-Factor Auth to join devices' setting to Yes.

6.

Click Save to save the changes.

References: https://docs.microsoft.com/en-us/azure/active-directory/devices/device-management-azure-portal

#### **QUESTION 3**

Note: This question is part of a series of questions that present the same scenario. Each question in the series contains a unique solution that might meet the stated goals. Some question sets might have more than one correct solution, while others might not have a correct solution.

After you answer a question in this section, you will NOT be able to return to it. As a result, these questions will not appear in the review screen.

Your network contains an on-premises Active Directory domain named contoso.com. The domain contains the users shown in the following table.

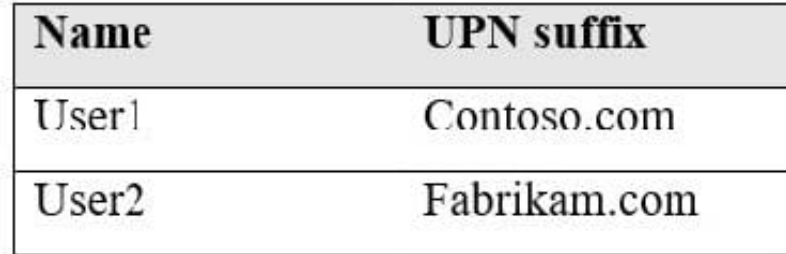

The domain syncs to an Azure Active Directory (Azure AD) tenant named contoso.com as shown in the exhibit.

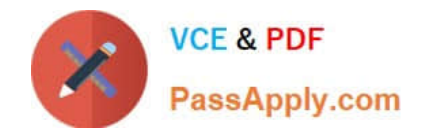

# PROVISION FROM ACTIVE DIRECTORY

# **Azure AD Connect cloud provisioning**

This feature allows you to manage provisioning from the cloud.

Manage provisioning (Preview)

## **Azure AD Connect sync**

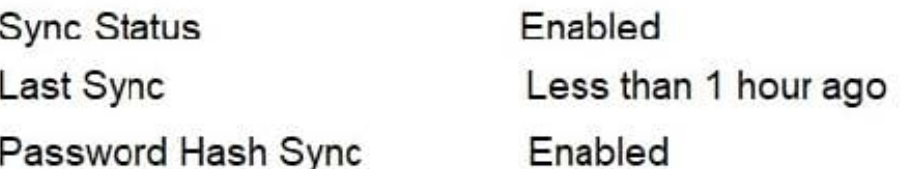

### **USER SIGN-IN**

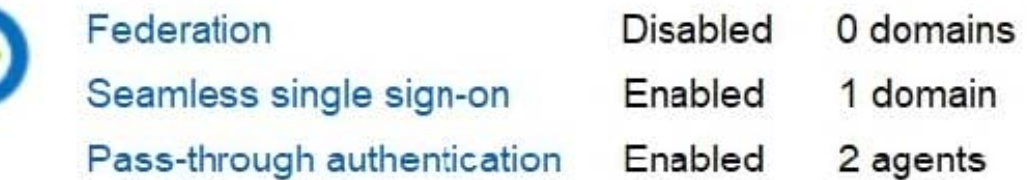

User2 fails to authenticate to Azure AD when signing in as user2@fabrikam.com.

You need to ensure that User2 can access the resources in Azure AD.

Solution: From the Azure Active Directory admin center, you add fabrikam.com as a custom domain. You instruct User2 to sign in as user2@fabrikam.com.

Does this meet the goal?

A. Yes

B. No

Correct Answer: A

The on-premises Active Directory domain is named contoso.com. To enable users to sign on using a different UPN (different domain), you need to add the domain to Microsoft 365 as a custom domain.

#### **QUESTION 4**

SIMULATION

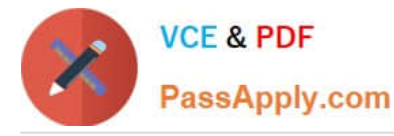

Please wait while the virtual machine loads. Once loaded, you may proceed to the lab section. This may take a few minutes, and the wait time will not be deducted from your overall test time.

When the Next button is available, click it to access the lab section. In this section, you will perform a set of tasks in a live environment. While most functionality will be available to you as it would be in a live environment, some functionality

(e.g., copy and paste, ability to navigate to external websites) will not be possible by design.

Scoring is based on the outcome of performing the tasks stated in the lab. In other words, it doesn\\'t matter how you accomplish the task, if you successfully perform it, you will earn credit for that task.

Labs are not timed separately, and this exam may have more than one lab that you must complete. You can use as much time as you would like to complete each lab. But, you should manage your time appropriately to ensure that you are

able to complete the lab(s) and all other sections of the exam in the time provided.

Please note that once you submit your work by clicking the Next button within a lab, you will NOT be able to return to the lab.

You may now click next to proceed to the lab.

Lab information

Use the following login credentials as needed:

To enter your username, place your cursor in the Sign in box and click on the username below.

To enter your password, place your cursor in the Enter password box and click on the password below.

Microsoft 365 Username:admin@LODSe426243.onmicrosoft.com

Microsoft 365 Password: 3andYWyjse-6-d

If the Microsoft 365 portal does not load successfully in the browser, press CTRL-K to reload the portal in a new browser tab.

The following information is for technical support purposes only:

Lab Instance: 10887751

You have a user named Grady Archie. The solution must meet the following requirements:

Grady Archie must be able to add payment methods to your Microsoft Office 365 tenant.

The solution must minimize the number of licenses assigned to users.

The solution must use the principle of least privilege.

A. See explanation below.

Correct Answer: A

You need to assign the 'Billing Administrator' role to Grady Archie.

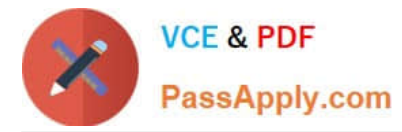

Go to the Azure Active Directory admin center.

2.

Select Users.

3.

Select the Grady Archie account to open the account properties page.

4.

Select 'Assigned roles'.

5.

Click the 'Add Assignments' button.

6.

Select Billing Administrator then click the Add button.

References: https://docs.microsoft.com/en-us/office365/admin/add-users/about-admin-roles?view=o365-worldwide

#### **QUESTION 5**

You have a Microsoft 365 subscription.

You have the devices shown in the following table.

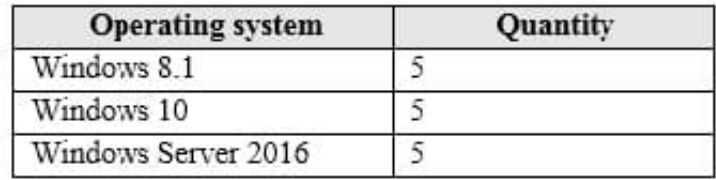

You need to onboard the devices to Windows Defender Advanced Threat Protection (ATP). The solution must avoid installing software on the devices whenever possible.

Which onboarding method should you use for each operating system? To answer, drag the appropriate methods to the correct operating systems. Each method may be used once, more than once, or not at all. You may need to drag the split

bar between panes or scroll to view content.

NOTE: Each correct selection is worth one point.

Select and Place:

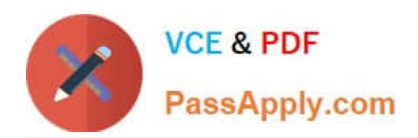

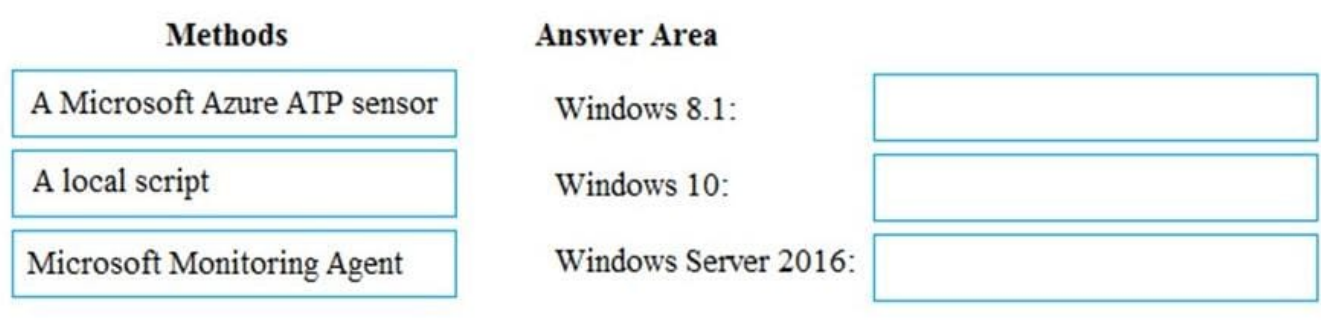

Correct Answer:

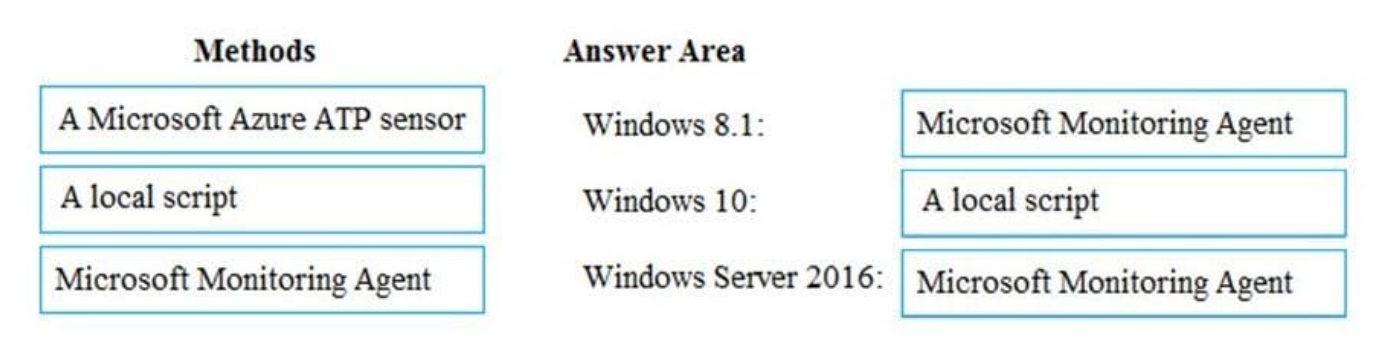

Box 1:

To onboard down-level Windows client endpoints to Microsoft Defender ATP, you\\'ll need to:

Configure and update System Center Endpoint Protection clients.

Install and configure Microsoft Monitoring Agent (MMA) to report sensor data to Microsoft Defender ATP

Box 2:

For Windows 10 clients, the following deployment tools and methods are supported:

Group Policy

System Center Configuration Manager

Mobile Device Management (including Microsoft Intune)

Local script

Box 3:

Windows Server 2016 can be onboarded by using Azure Security Centre. When you add servers in the Security Centre, the Microsoft Monitoring Agent is installed on the servers.

Reference:

https://docs.microsoft.com/en-us/windows/security/threat-protection/windows-defender-atp/onboard-downlevel-windowsdefender-advanced-threat-protection

https://docs.microsoft.com/en-us/windows/security/threat-protection/windows-defender-atp/configure-endpoints-windowsdefender-advanced-threat-protection

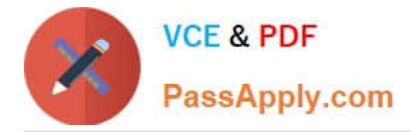

https://docs.microsoft.com/en-us/windows/security/threat-protection/windows-defender-atp/configure-server-endpointswindows-defender-advanced-threat-protection

[Latest MS-100 Dumps](https://www.passapply.com/ms-100.html) [MS-100 Exam Questions](https://www.passapply.com/ms-100.html) [MS-100 Braindumps](https://www.passapply.com/ms-100.html)